*Moxa Technical Support Team [support@moxa.com](mailto:support@moxa.com)*

# **Contents**

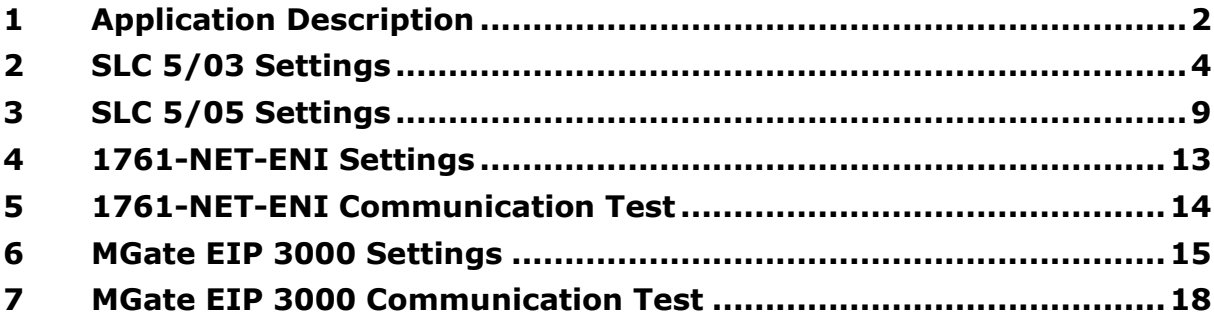

Copyright © 2017 Moxa Inc. The Released on September 08, 2017

#### **About Moxa**

Moxa is a leading manufacturer of industrial networking, computing, and automation solutions. With over 25 years of industry experience, Moxa has connected more than 30 million devices worldwide and has a distribution and service network that reaches customers in more than 70 countries. Moxa delivers lasting business value by empowering industry with reliable networks and sincere service for automation systems. Information about Moxa's solutions is available at [www.moxa.com.](http://www.moxa.com/)

#### **How to Contact Moxa**

Tel: +886-2-8919-1230 Fax: +886-2-8919-1231

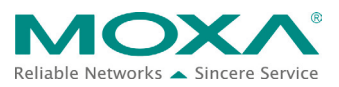

# <span id="page-1-0"></span>**1 Application Description**

This document illustrates how to replace the AB 1761-NET-ENI with the MGate EIP3000 to perform an EIP-to-DF1 conversion. This application routes DF1 messages to an EtherNet/IP destination or EtherNet/IP messages to a DF1 node.The DF1 device is an Allen-Bradley SLC 5/03 and the EtherNet/IP device is an Allen-Bradley SLC 5/05.We describe how to use an Allen-Bradley 1761-NET-ENI module to route messages and how to use the MGate EIP 3170 to replace it in the following chapters.

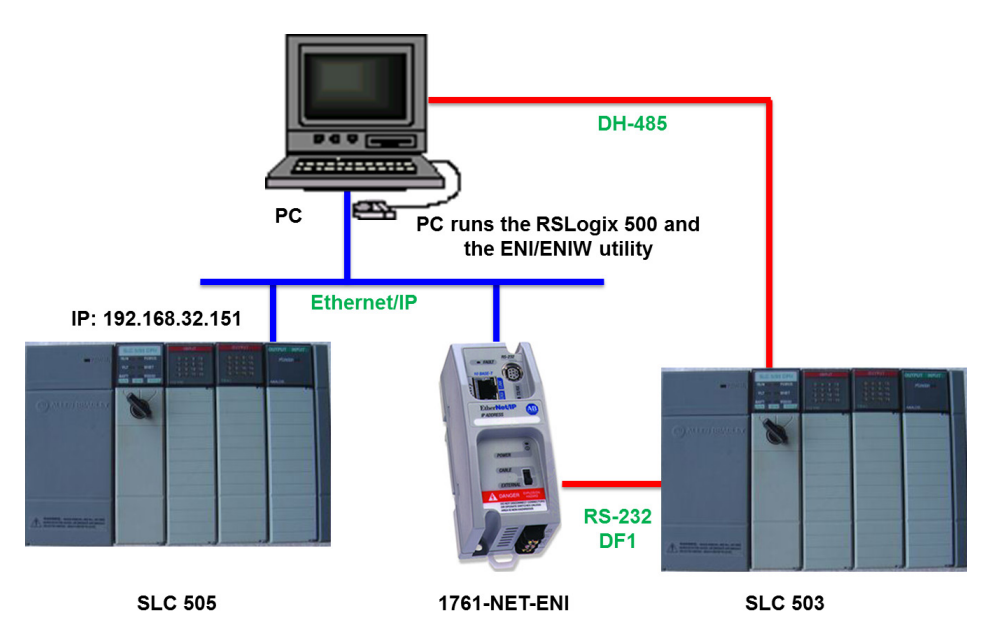

A system that has been replaced with an MGate EIP 3170 topology is illustrated below:

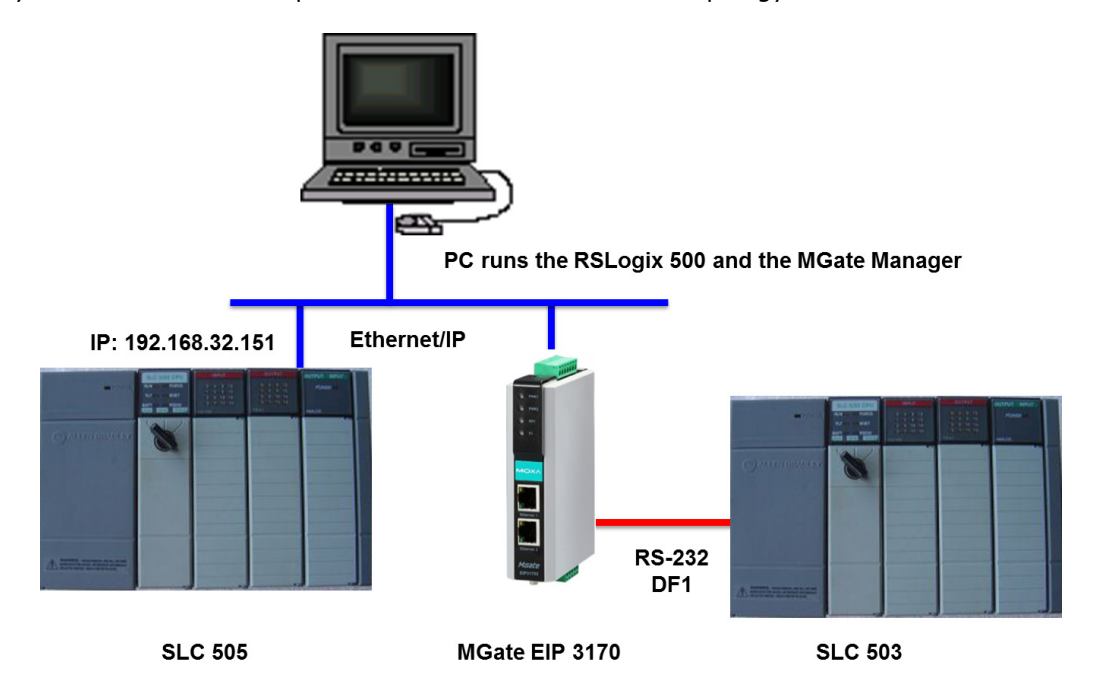

# <span id="page-3-0"></span>**2 SLC 5/03 Settings**

- 1. Create an SLC 5/03 project on **RSLogix 500**.
- 2. Set the SLC 5/03's **channel 0** setting as below:

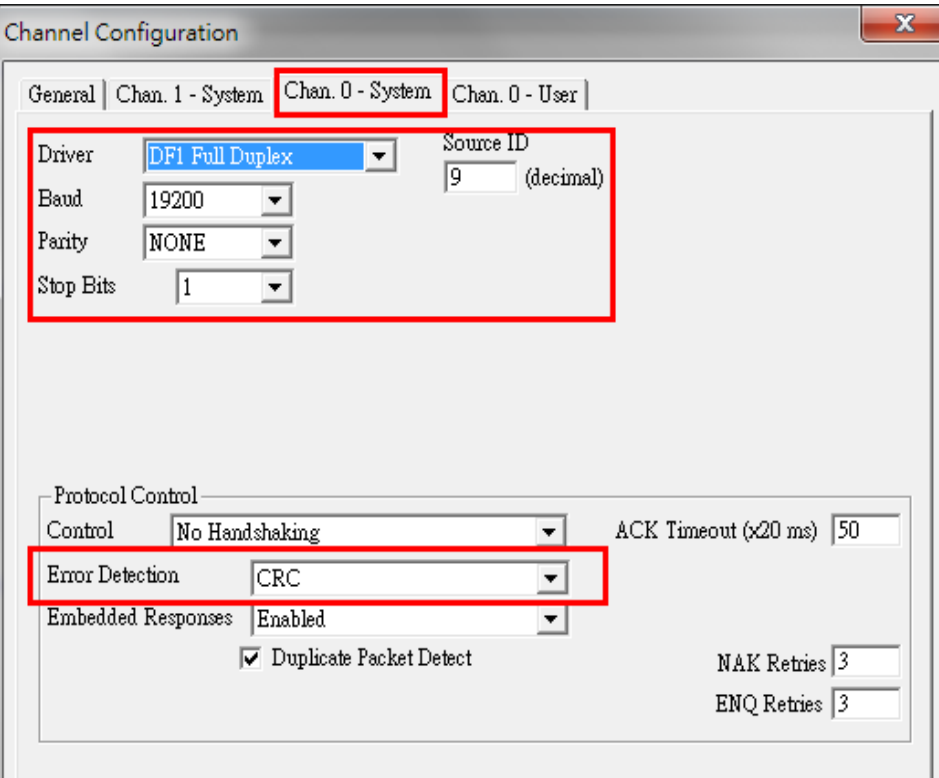

3. Create an **Integer Data File** Name as "**N10**" and set **Elements** as 1. SLC 5/05 will poll this data file that we will discuss later.

![](_page_4_Picture_60.jpeg)

We set N10:0's initial value as "1234".

![](_page_4_Picture_61.jpeg)

4. Create an **Integer Data File** Name as "**N14**" and set **Elements** as 2. The N14:0 will store data responses from SLC 5/05. The N14:1 will store polling counts.

![](_page_5_Picture_50.jpeg)

5. Edit the **LAD 2** program as below. This program will send **500CPU Read** commands every 5 seconds.

![](_page_6_Figure_2.jpeg)

The **MSG** settings are as follows:

![](_page_7_Picture_82.jpeg)

This message will use **500CPU Read** commands to read **Target Node 1** and **Data Address** as **N10:0**; size is **1**. **Target Node 1** will be routed by 1761-NET-ENI or the MGate EIP 3170 to SLC 5/05.

6. When the settings have been completed, download this program to SLC 5/03.

Copyright © 2017 Moxa Inc. extending the control of the Page 8 of 19

## <span id="page-8-0"></span>**3 SLC 5/05 Settings**

- 1. Create an SLC 5/05 project on RSLogix 500.
- 2. Create an Integer Data File Name as "N10" and set Elements as 1. SLC 5/03 will poll this data file.

![](_page_8_Picture_62.jpeg)

Set N10:0's initial value as "5678".

![](_page_8_Picture_63.jpeg)

3. Create an **Integer Data File** Name as "**N14**" and set **Elements** as 2. The N14:0 will store data responses from SLC 5/03. The N14:1 will store polling counts.

![](_page_9_Picture_53.jpeg)

Copyright © 2017 Moxa Inc. extending the control of the Page 10 of 19

4. Edit the **LAD 2** program as below. This program will send **500CPU Read** commands every 5 seconds.

![](_page_10_Figure_2.jpeg)

The MSG settings are as below. Enable **MultiHop**:

![](_page_10_Picture_114.jpeg)

In the **MultiHop** tab, add **Hop** as below:

![](_page_11_Picture_67.jpeg)

This message will be send to the 1761-NET-ENI module, command as **500CPU Read** to read **Data Address** as **N10:0,** and **size** is **1**.

5. When the settings have been completed, download this program to SLC 5/05.

## <span id="page-12-0"></span>**4 1761-NET-ENI Settings**

1. Use ENI/ENIW Utility to configure 1761-NET-ENI. In the **Message Routing** tab, set Destination Node 1 mapping to SLC 5/05's IP.

![](_page_12_Picture_60.jpeg)

2. When the settings have been completed, save to "**ENI ROM**".

## <span id="page-13-0"></span>**5 1761-NET-ENI Communication Test**

If the settings on all devices are done, SLC 5/03 will send **500CPU Read** commands every 5 seconds. If they receive the correct responses, they will store data in Data File N14:0. We can use RSLogix 500's **Go Online** to monitor it. To perform a communication test for the 1761-NET ENI, do the following:

1. Use RSLogix 500's **Go Online** to monitor SLC 5/03. N14:0's value must be updated as "5678".

![](_page_13_Picture_106.jpeg)

2. Use RSLogix 500's **Go Online** to monitor SLC 5/05. N14:0's value must be updated as "1234".

![](_page_13_Picture_107.jpeg)

3. The figure below illustrates how data is transmitted:

![](_page_13_Picture_108.jpeg)

## <span id="page-14-0"></span>**6 MGate EIP 3000 Settings**

We remove the 1761-NET-ENI module and then add the MGate EIP 3170 into the topology.

Use the **MGate Manager** to config the MGate EIP 3170 as follows:

1. In the **Network** tab, set IP1 Address as 1761-NET-ENI's IP Address, as below:

![](_page_14_Picture_77.jpeg)

2. In the **Serial** tab, set Port 1's serial port setting as below:

![](_page_14_Picture_78.jpeg)

Copyright © 2017 Moxa Inc. **Page 15 of 19** Copyright © 2017 Moxa Inc.

3. In the Routing tab, add "**Target Node DST**" 1 as SLC 5/05's IP. In Routing Information, Req. From PORT1, which DST is 001, will route to SLC 5/05. All EIP Nodes Req. will route to PORT1.

![](_page_15_Picture_57.jpeg)

Set Port1 Node DST as "09".

![](_page_15_Picture_58.jpeg)

4. In the **Protocol** tab, set the Port1's **DF1** setting as follows:

![](_page_16_Picture_42.jpeg)

Copyright © 2017 Moxa Inc. extending the control of the Page 17 of 19

## <span id="page-17-0"></span>**7 MGate EIP 3000 Communication Test**

To perform a communication test with the MGate EIP 3000, do the following:

1. Use RSLogix 500's **Go Online** to monitor SLC 5/03. Edit N10:0's value as "1111".

![](_page_17_Picture_71.jpeg)

2. Use RSLogix 500's "**Go Online**" to monitor SLC 5/05. Edit N10:0's value as "2222".

![](_page_17_Picture_72.jpeg)

3. Check SLC 5/05; N14:0's value must be updated as "1111".

![](_page_17_Picture_73.jpeg)

4. Check SLC 5/03; N14:0's value must be updated as "2222".

![](_page_18_Picture_75.jpeg)

5. The figure below illustrates how data is transmitted:

![](_page_18_Picture_76.jpeg)

- 6. Use MGate Manager to monitor traffic:
	- a. Request from SLC 5/05

![](_page_18_Picture_77.jpeg)

b. Request from SLC 5/03

![](_page_18_Picture_78.jpeg)